## **How to generate VB.NET from UML**

[Instant Generator](https://www.visual-paradigm.com/features/code-engineering-tools/#java-code-generation) is the process of producing source code from [UML class model](https://www.visual-paradigm.com/features/uml-tool/). Designers or software architects can build a high level domain class model, then pass to programmer to perform more lower-level system or application modeling and eventually generate source code from implementation model. This chain makes building software faster and cheaper. In this chapter, we will go through the instant generation of VB.NET. To generate code by instant generator:

- 1. Select **Tools > Code > Instant Generator** from the toolbar.
- 2. In the **Instant Generator** window, select **VB.NET** as the **Language**.
- 3. Fill in the **Output Path**, which is the directory where you want the code to generate to.
- 4. Select the classes to generate code. In the **Diagrams** tab, you can select the diagrams to generate code for classes in the selected diagrams. Alternatively, open the **Model**

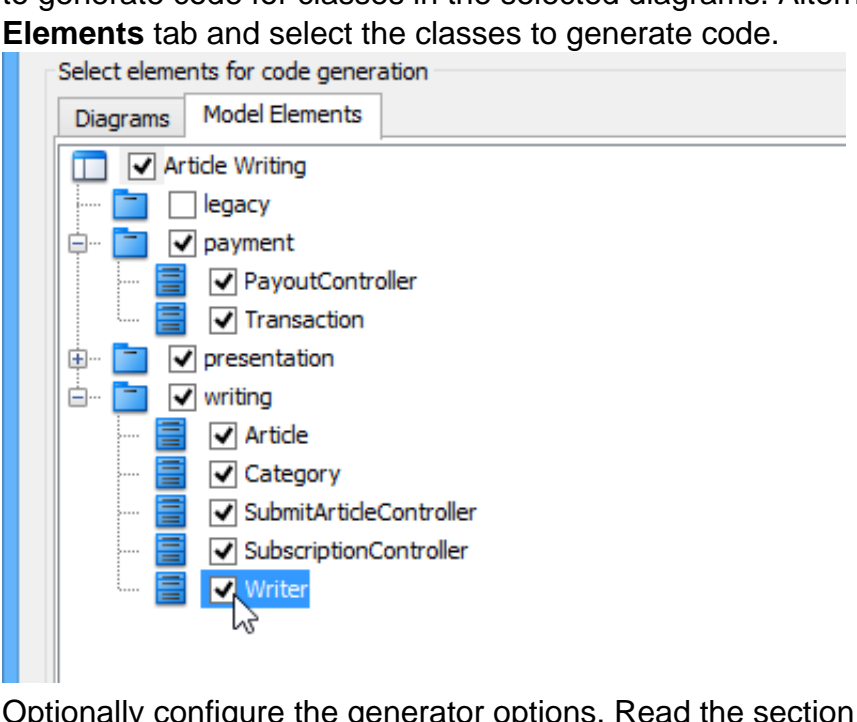

- 5. Optionally configure the generator options. Read the section below for a description of options.
- 6. Click **Generate** to generate code.

## **Overview of Instant Generator**

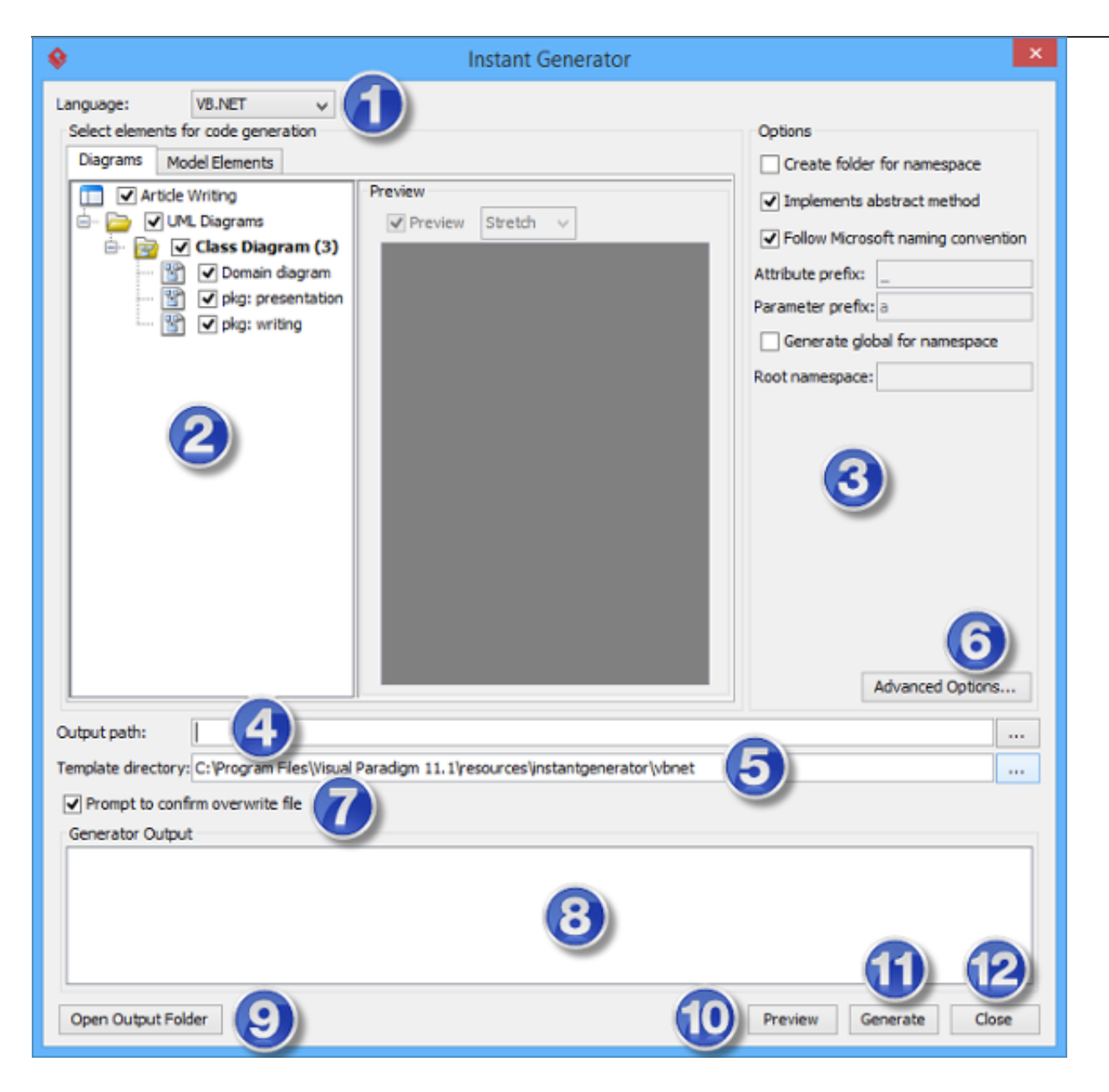

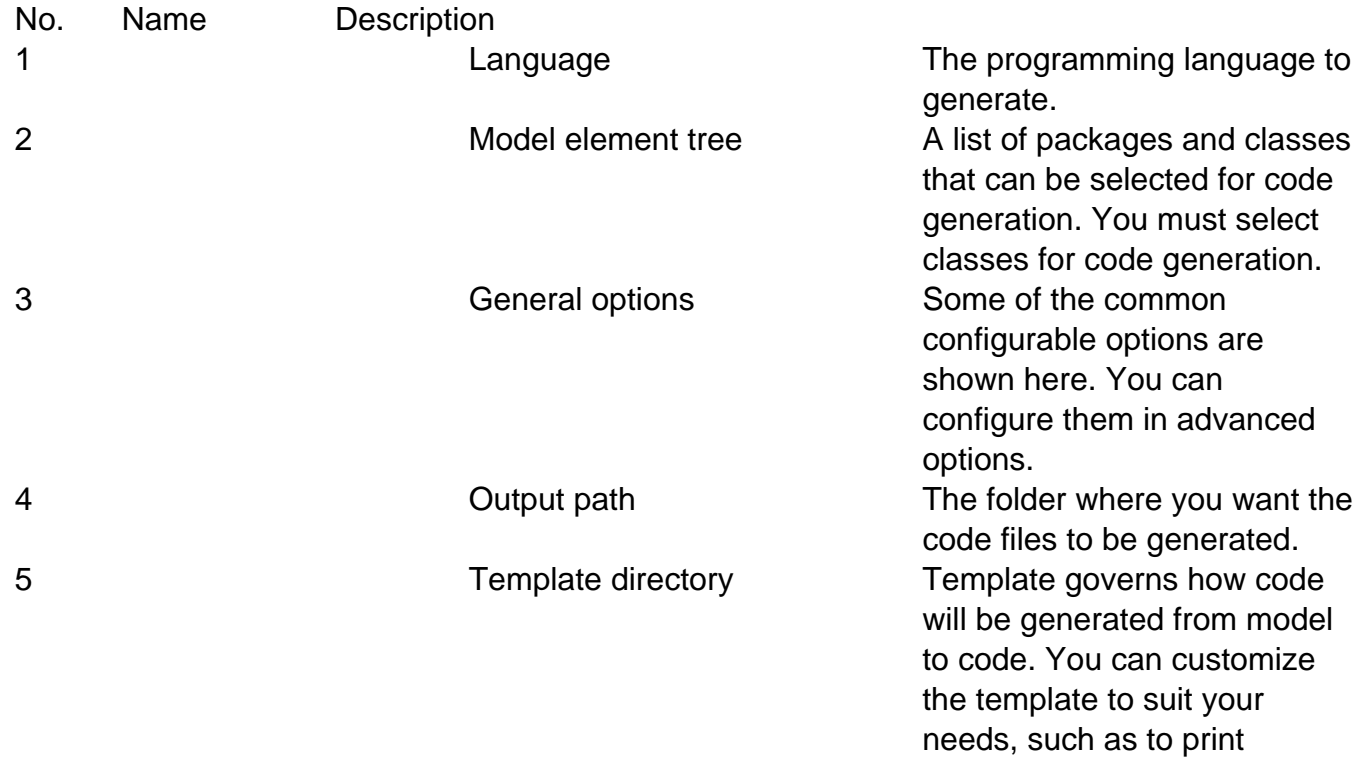

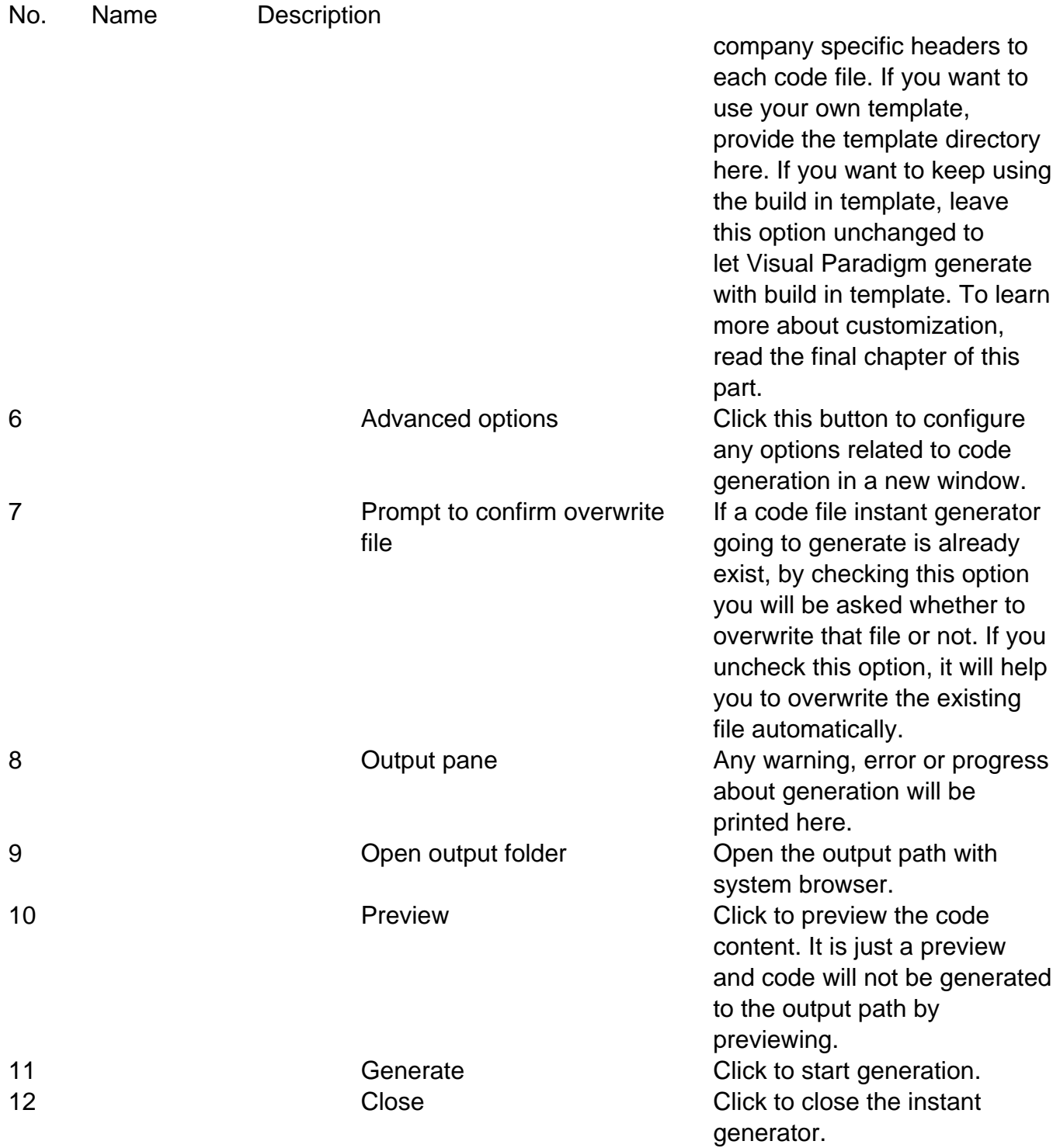

## **Generator options**

On the **Instant Generator** window you can configure some of the common code options at the right of window. You can also configure the advanced options for more detailed settings by clicking the **Advanced Options...** button.

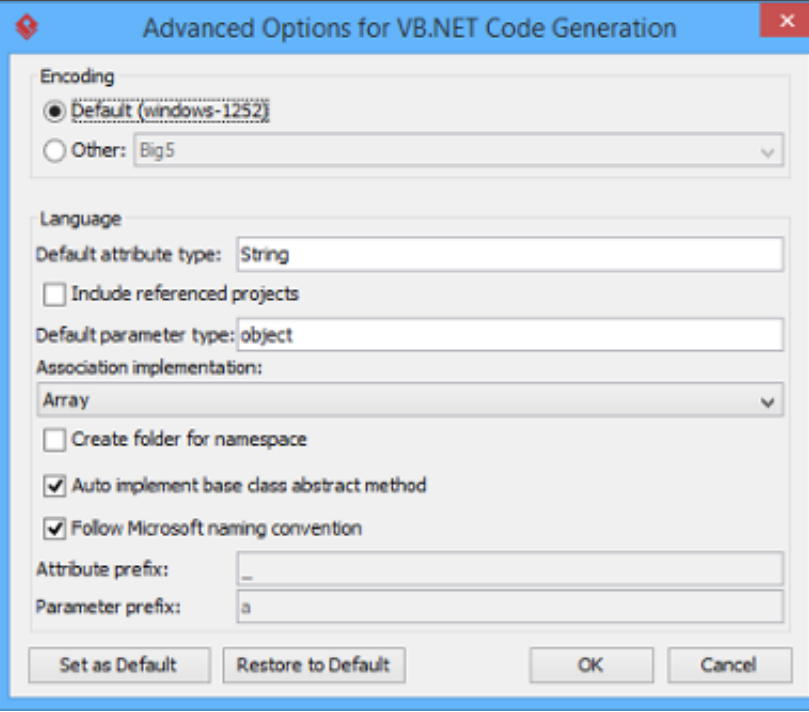

Below is a description of available options.

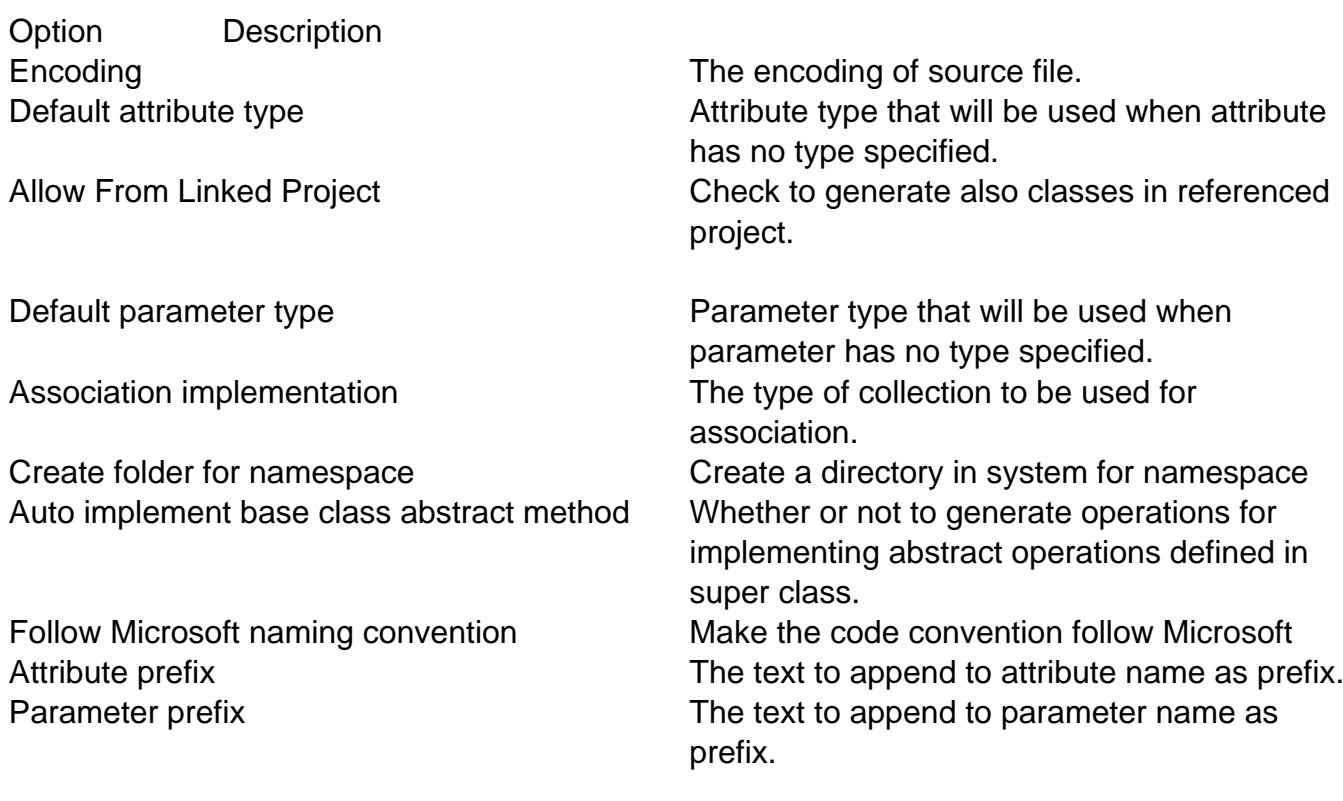